## <span id="page-0-0"></span>**Stereotype properties**

The Stereotype properties can be applied only if the stereotype properties style is created in the **Project Options** dialog.

The Stereotype properties are derived from their base class. The Stereotype base class is defined in the label of the right pane of the **Project Options** dialog.

The same element can have several stereotypes assigned. In this case, the style of the first stereotype will be applied to the element symbol. If the stereotype is removed from the element, the next (first) stereotype properties are applied. If the last stereotype is removed from the element, the base class (shape or path) properties are applied to the element symbol.

Stereotypes may be extended by diagram.

All stereotypes that have defined symbol properties are included in the **Stereotypes** property group. The default style is created for these stereotypes.

To add a stereotype to the Stereotypes option group

1. In the **Project Options** dialog > **Symbol styles**, select **Stereotypes** and from the shortcut menu, choose **Add/Remove Stereotype**. Alternatively, you can simply click the **Add/Remove Stereotype** button. The **Select Stereotypes** dialog opens.

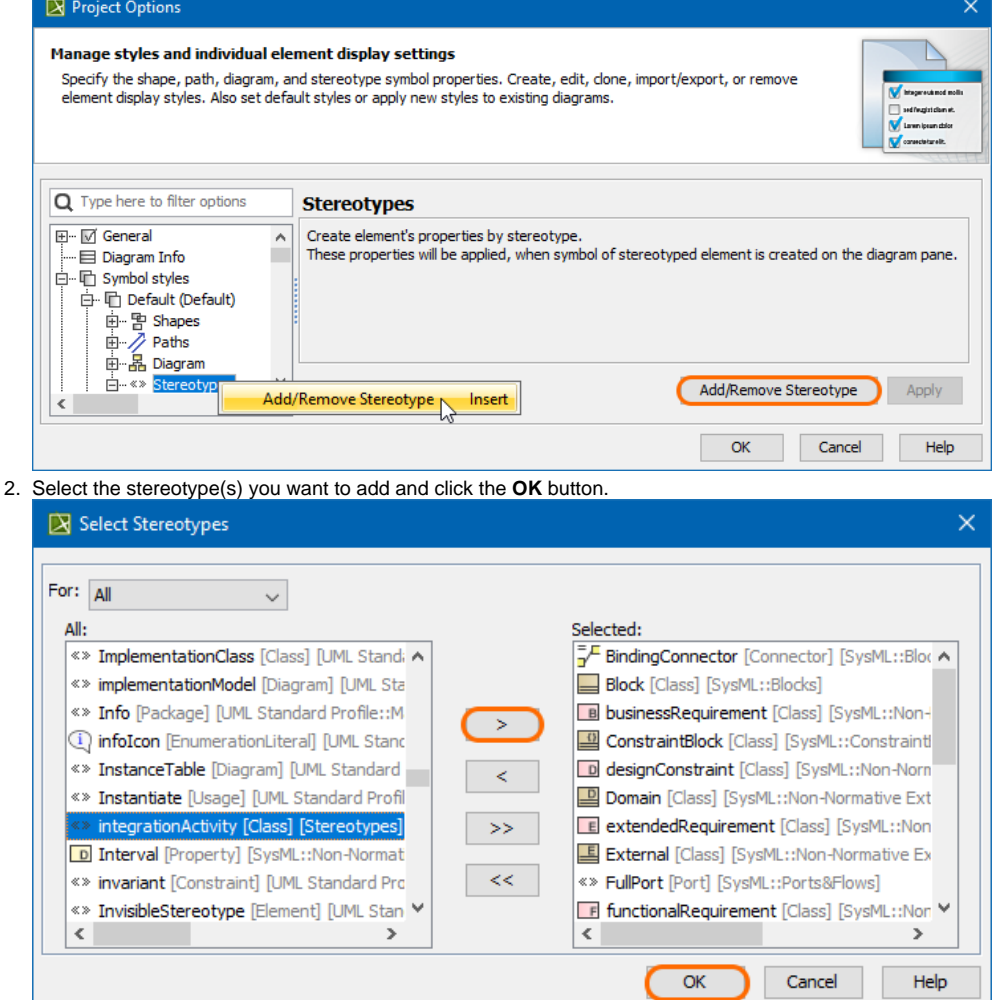

The stereotypes are included into the **Stereotypes** option group, and you can now set the stereotype style properties in the right pane of the **Project Options** dialog.

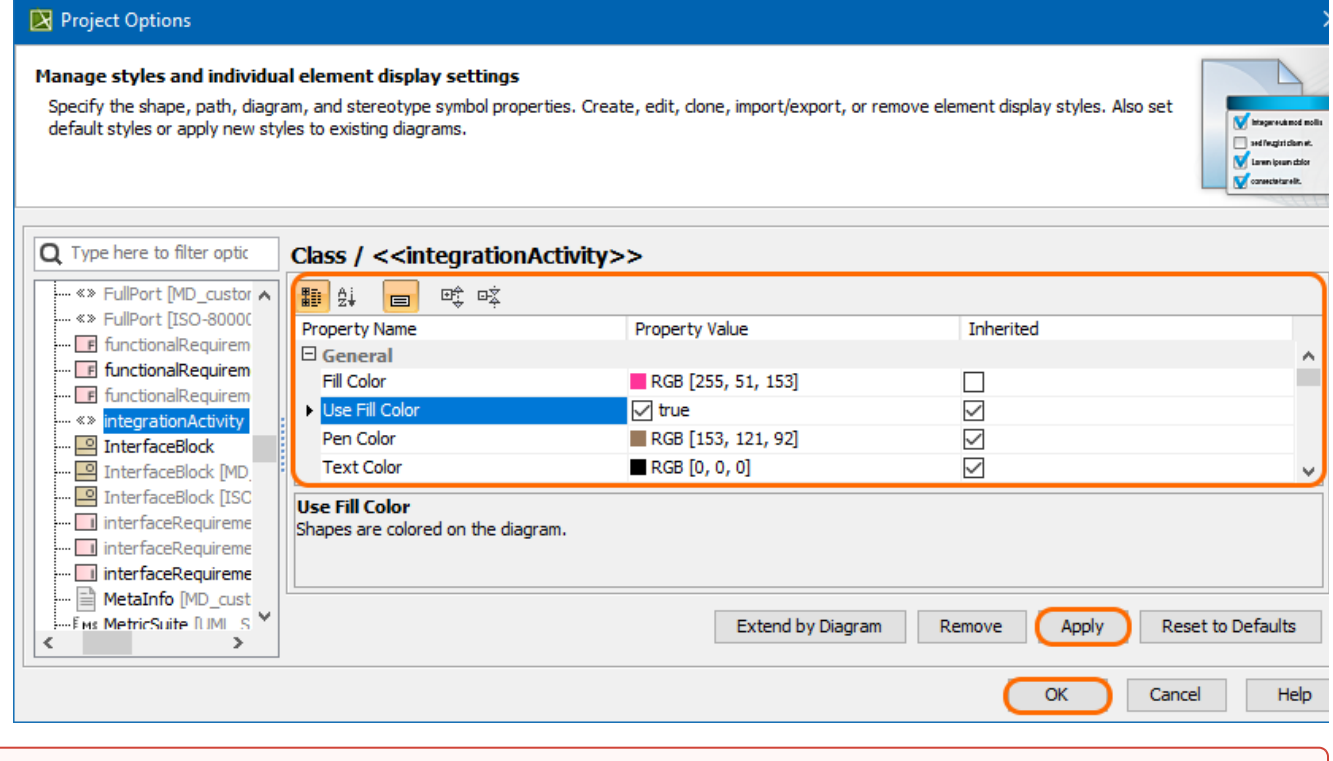

Once you are done customizing your stereotype style, click **Apply** to apply changes to existing shapes in the selected diagram type, or click **OK** to apply changes to future shapes.

## To remove a stereotype from the options group

- 1. In the **Project Options** dialog > **Symbol styles**, expand the **Stereotypes** options group. The list of stereotypes opens.
- 2. Select a stereotype you want to remove and click the **Remove** button.

To apply the stereotype properties to a previously created symbol with the assigned stereotype

1. In the Project Options dialog, after changing the stereotype style properties, click the **Apply** button. The **Select Diagrams** dialog opens.

type.

Your customized style will only be used in the diagrams of the selected

- 2. Select the diagrams to which the stereotype properties will be applied and click **OK**.
- 3. In the **Select Properties to Apply** dialog, select which properties will be applied to the stereotype. Click **OK**.

**Ce** the [Quick search](https://docs.nomagic.com/display/MD2021x/Quick+filter) feature to find the desired property.

## **Related pages**

- [Symbol Properties dialog](https://docs.nomagic.com/display/MD2021x/Symbol+Properties+dialog)
- $\bullet$ [Applying image](https://docs.nomagic.com/display/MD2021x/Applying+image)
- [Displaying icon or image](https://docs.nomagic.com/display/MD2021x/Displaying+icon+or+image)
	- [Displaying rake icon](https://docs.nomagic.com/display/MD2021x/Displaying+rake+icon)
- $\bullet$ [Symbol styles option group](https://docs.nomagic.com/display/MD2021x/Symbol+styles+option+group)
- [Working with Symbol styles](https://docs.nomagic.com/display/MD2021x/Working+with+Symbol+styles)
- [Properties Inheritance](https://docs.nomagic.com/display/MD2021x/Properties+Inheritance)  $\bullet$
- [Stereotype properties](#page-0-0)
	- <sup>o</sup> [Customizing stereotype style properties](https://docs.nomagic.com/display/MD2021x/Customizing+stereotype+style+properties)
	- **·** [Collecting symbol styles from used projects](https://docs.nomagic.com/display/MD2021x/Collecting+symbol+styles+from+used+projects)
- [Copy and paste symbol style](https://docs.nomagic.com/display/MD2021x/Copy+and+paste+symbol+style)

[Making your own default style for new projects](https://docs.nomagic.com/display/MD2021x/Making+your+own+default+style+for+new+projects)